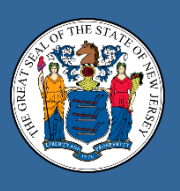

## STATE OF NEW JERSEY Department of labor And workforce development

## **Important notice, please read:**

Effective Tuesday 1/9/2018, the Division of Unemployment Insurance upgraded the online sign in process for all Unemployment Insurance applications. This newly enhanced application has improved methods for retrieving your online ID if you forget it, and allows you to reset your password without having to speak with one of our agents. *All User Names and Passwords created prior to 1/9/2018 are no longer active*.

As part of this new process, **all** users are required to create a new profile (User Name and Password) by completing a new registration application. After you complete this one-time registration process and sign in you will see a new "My Dashboard" page, where you can file a new claim or reopen an existing claim, find your Unemployment Claim Information and view your Career Connections information (job postings, recruitment events, etc.) all on one page.

To register, start by clicking on the "LOGIN" button from the Unemployment Insurance home page on the New **Jersey Department of Labor and Workforce Development web site as indicated below.**

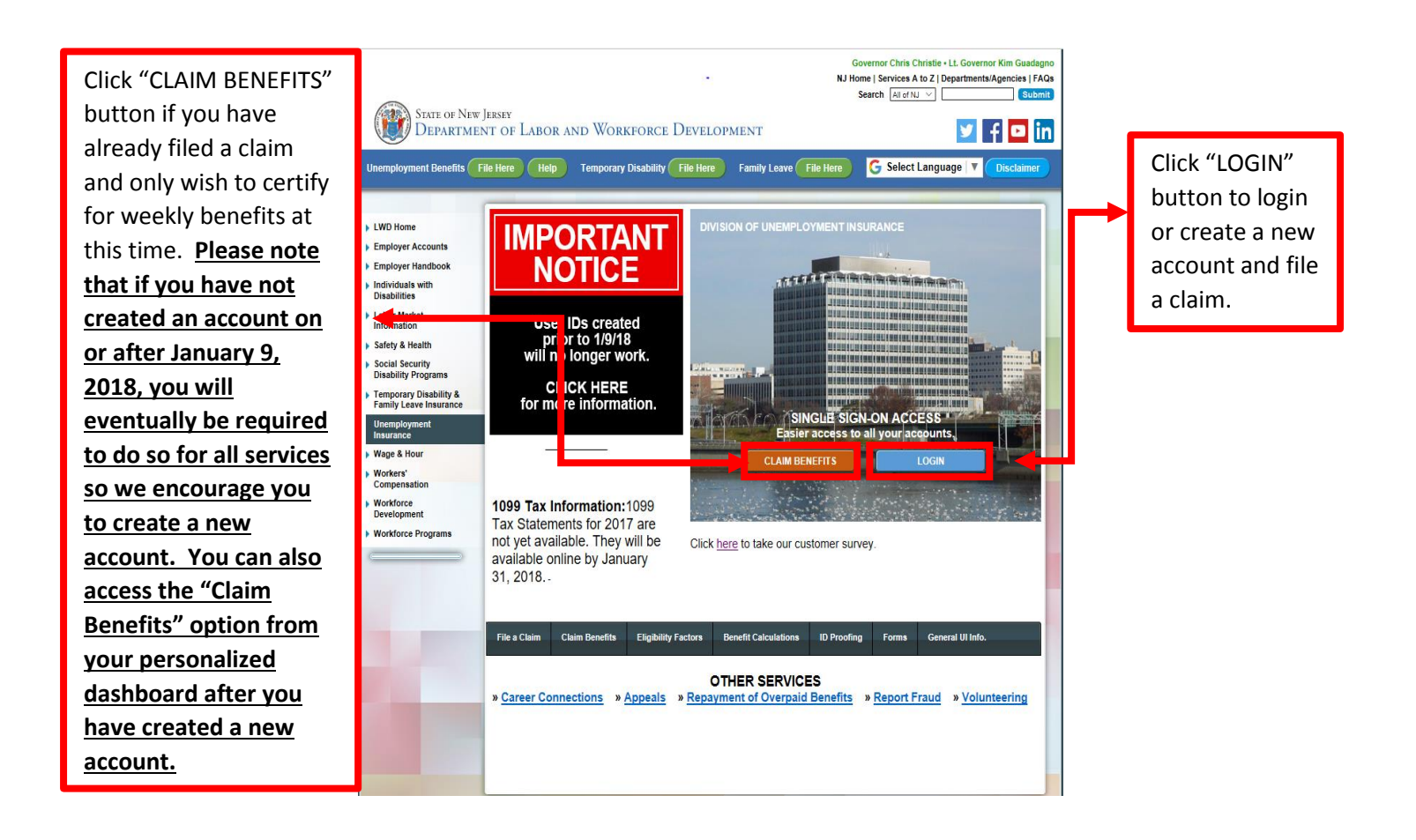

Select the "New here? Create account" option as indicated below and enter the email address you wish to use for your account. All users are required to have an email address as your email address will now serve as your User Name. All users are required to have their own unique email account; no two users may share the same email account.

After you enter your email address and click "SEND," a link will be sent to the email address you provided to verify the account so please make sure you have access to your email when you complete this registration. Open your email and look for an email from ui-noreply@dol.nj.gov. Click on the link in the email to complete the registration process. The link in the email will expire after 60 minutes. If you do not complete the registration process within 60 minutes you will have to re-enter your email address and have a new link sent to your email address in order to complete registration.

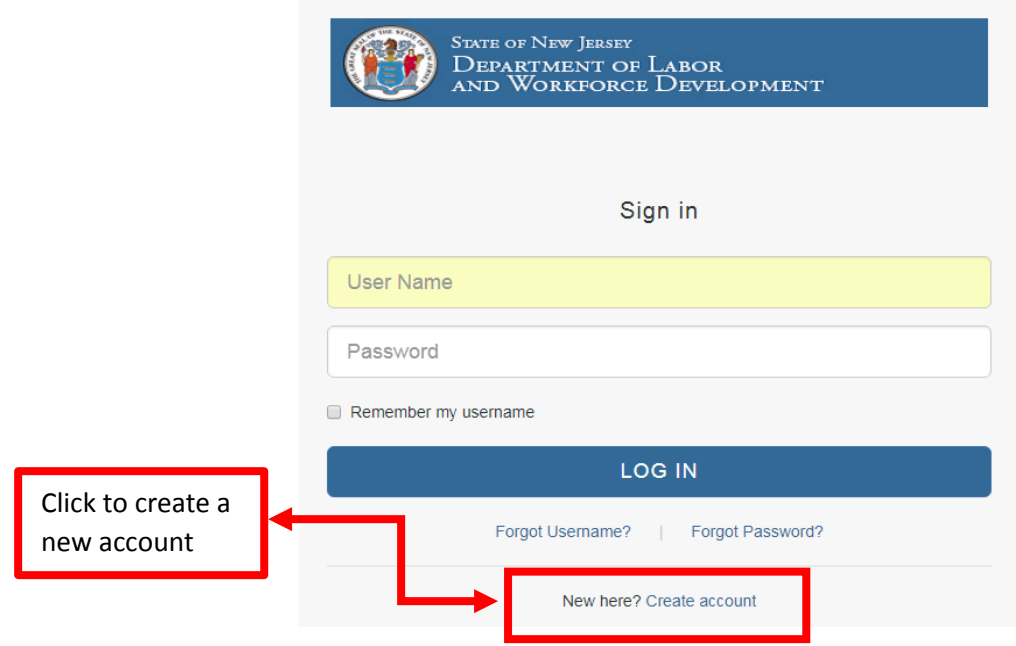

.

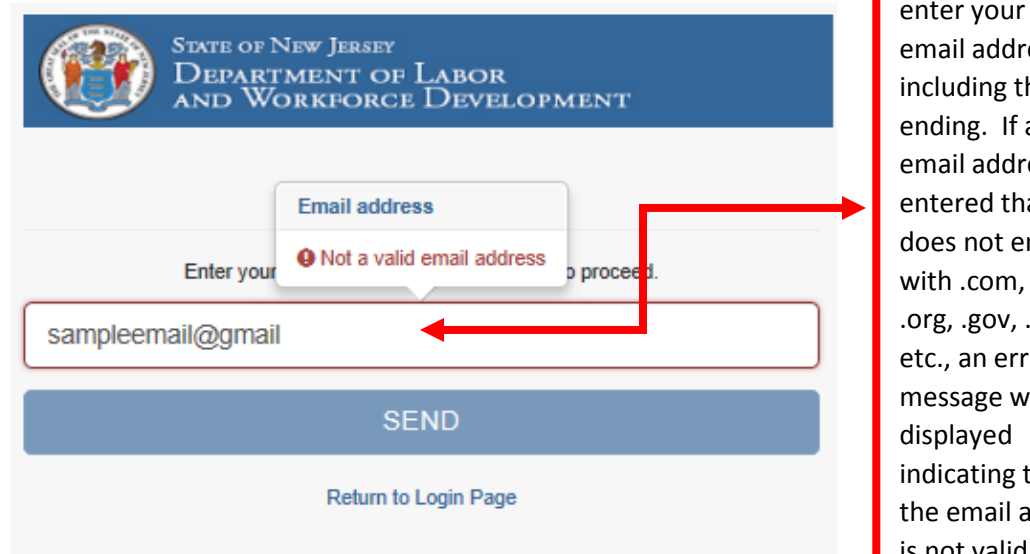

Please be sure to enter your entire email address including the ending. If an email address is entered that does not end with .com, .net, .org, .gov, .edu, etc., an error message will be indicating that the email address is not valid.

When selecting a password for your account it must be at least 8 characters long, include at least one number, at least one uppercase and lowercase letter and include at least **one of the following** special characters: **! @ # \$ % &**

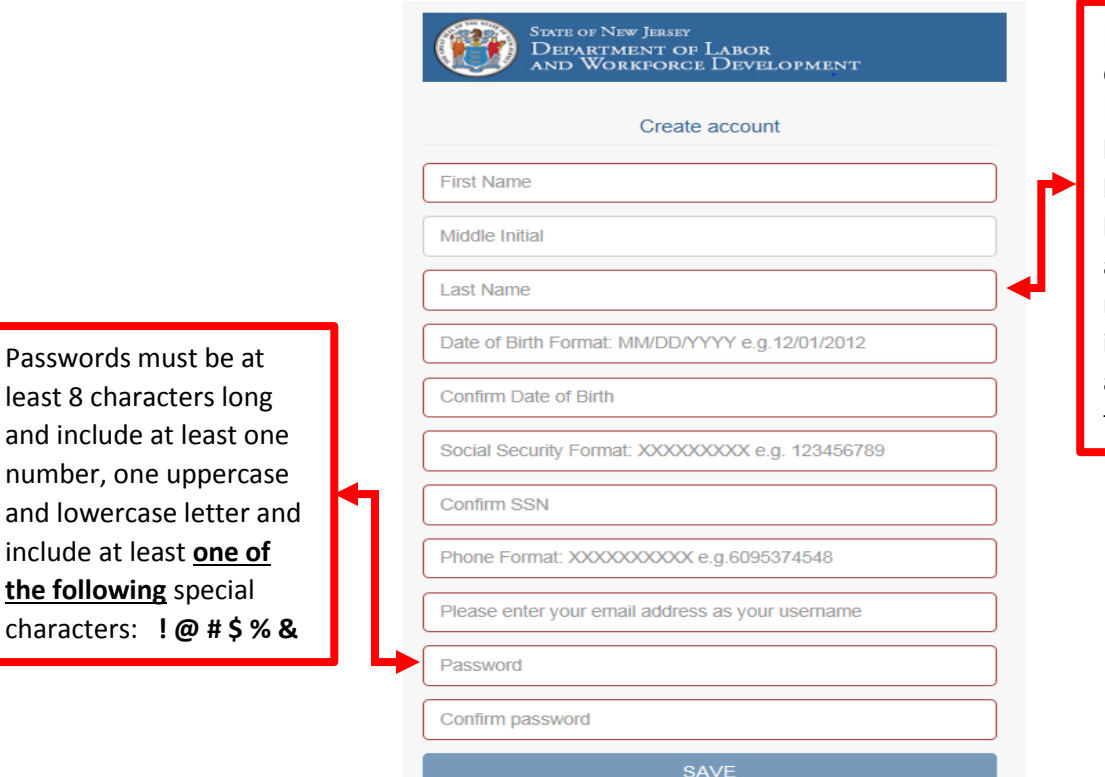

Do not enter spaces or dashes in the Last Name field. If you have a hyphenated last name, combine both names and enter as a single continuous name. Also do not include a suffix such as Jr. or Sr. in this field.

least 8 and in numb and lo includ the fo  $$ 

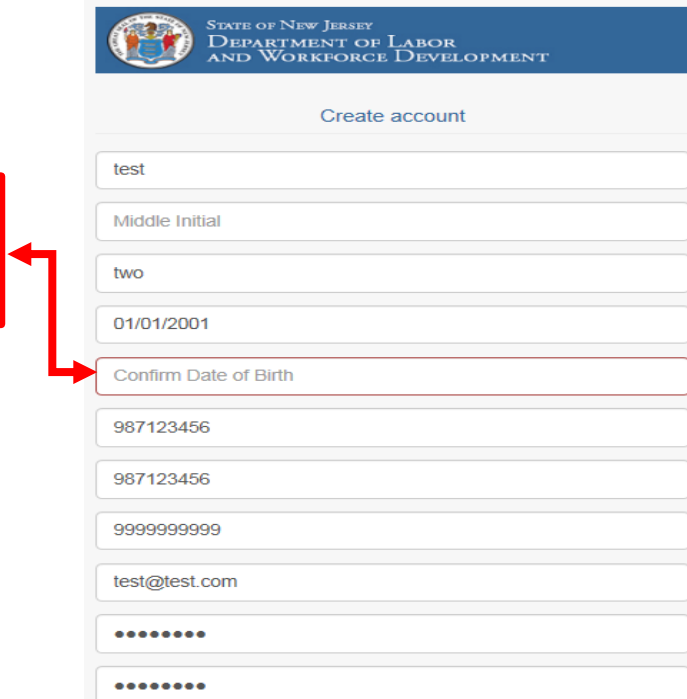

Return to Login Page

If you click "SAVE" and nothing appears to happen, look for a light red outline around one of the entry fields. This indicates that an error has been identified in that field and you will not be allowed to proceed until the error has been corrected.

Enter your "Date of Birth" in MM/DD/YYYY format. ie 01/01/2018

Return to Login Page

SAVE

If you receive an error message like the one below this may indicate that an account already exists with the same SSN, or email address you entered while creating your account. This may indicate that you have already successfully established a user account. If you think this may be the case, please select the "Return to Login Page" option and try to Login or use the available "Forgot Username? "and/or "Forgot Password?" options to gain access to your account. If you do not remember the Email address you used to establish your account or your password, you contact us via email at the email address that will be provided on the error screen below.

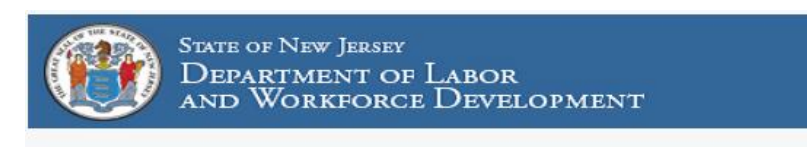

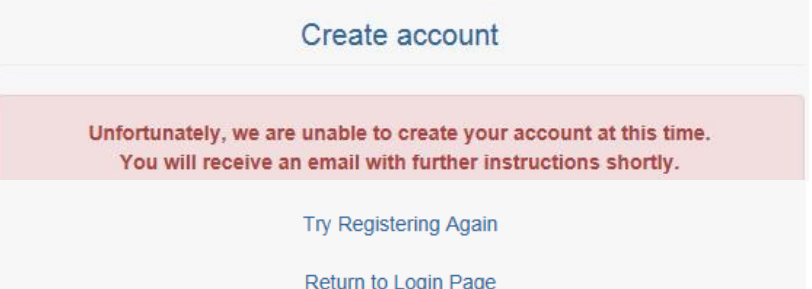

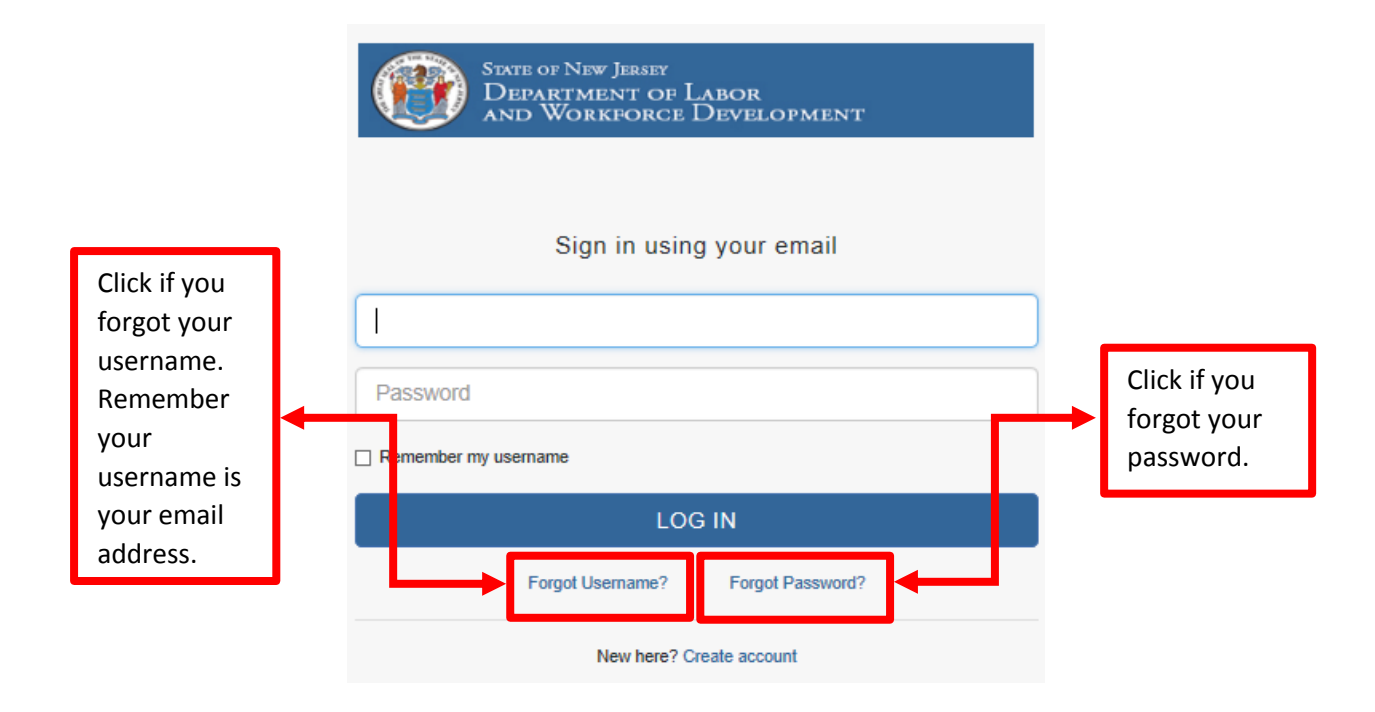

After you have registered, you will be returned to the sign in page. Sign in with the "email address" and "Password" you just created.

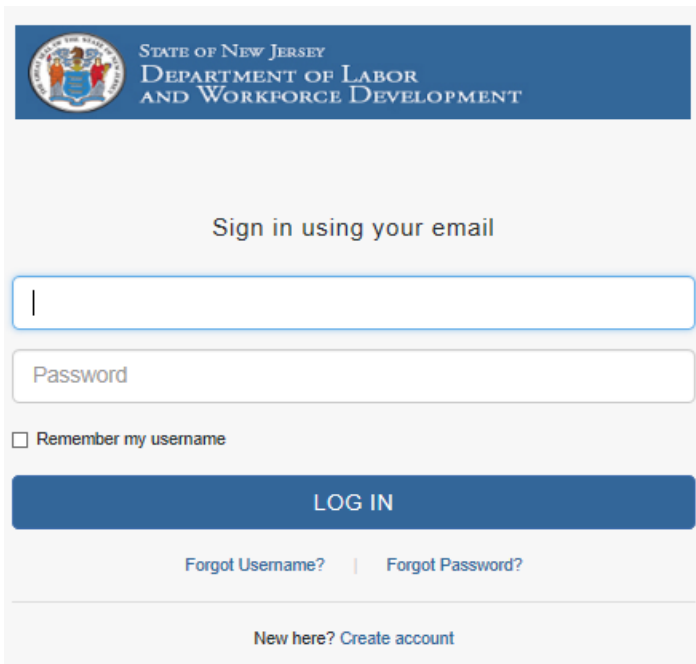

Welcome to your personalized dashboard! From here you can "File or Open an Existing Claim," "Certify for Weekly Benefits" and access several other "Manage My Claim" options, including "Updating your Direct Deposit," and accessing or "Printing your 1099G."

Job Fairs &

list

Click on "File a New Claim **My Dashboard** OR Open an Existing Claim" to complete the claim filing **Y CAREER S** process. Options to **Get Started** File a New Claim OR Open an Existing Claim  $\overline{\mathbf{Q}}$ "Certify for Weekly Co Certify for Weekly Benefits Benefits" as well as other My Ul Claim Status My Job Matc Claim Management Account information shown is accurate as of close of business ye<br>Please allow 24 hours for system to update or apply any changes  $\frac{30b}{17450678}$ The Star Mark 10001800<br>Claim and ID#.00000000<br>Date of Claim:<br>Weekly Benefit Rate: \$0.00<br>Remaining Balance: \$0.00<br>Next Payable Week:<br>Last Week Paid<br>Last Paid Amount: \$0.00 options, including access to 17449893<br>17450687 1099G tax documents, can 17450264<br>17450943 also be found here. Manage My Claim  $\epsilon$ ⊜ Update Direct Deposit<br>● Update Telephone-Address<br>● Print 1099-G<br>● Learn More / Frequently Asked Questions Additional Se ZIP Code My Ul Appointments

 $\ensuremath{\mathsf{prev}}\xspace$  next

Click the link below to return to the NJLWD Unemployment Insurance home page and begin the registration process.

http://nj.gov/labor/ui/ui\_index.html